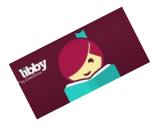

## Libby Read Now (Read on your Internet Browser)

## To read Libby items in your Browser:

- 1. Go to <u>www.MentorPL.org</u>
- 2. Click on eBooks
- 3. Click on the **Libby** logo.
- 4. Click Already have a library card? Sign in here.
- 5. Add your library card number and PIN. Click Sign In.

## Get a Book:

- 1. Log into Libby.
- 2. Browse or search the Clevnet collection for the title you want.
  - a. Libby has different formats: eBooks, audiobooks, magazines, etc.
    b. Search by book title or author by clicking on the Search button (Q)
  - b. Search by book title or author by clicking on the Search button ( Q ) and then typing in the bar that appears.
  - c. Browse through the books featured on Libby's main page.
  - d. To browse by category, there is a Collections option in the menu bar at the top of the screen. Tap on the desired genre.
- 3. When you find a book you're interested in:
  - Click the cover of the item for more details, to read a sample, or get other reading recommendations.
  - If the item says *Available* at the top, click **Borrow** to get the item.
  - If it says *Wait List* at the top of the book, it means it is currently checked out another patron. Select **Place a Hold** to get on the waiting list. You will be will notified when the title becomes available.
- Once you have borrowed the item, you will be able to access it by clicking on My Account and then Loans or through the bookshelf ( 1).
- 5. Click on the item.
- 6. Click Read Now in Browser.
  - This option only allows you to read the book on your computer using your browser.
  - Libby will sync your position in the book across devices so you will not lose your place.
- 6. The eBook will open.
- 7. Click on the right side of the page to move to the next page in the book. (You can also use your arrow keys.)

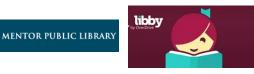

Already have a library card? Sign in here

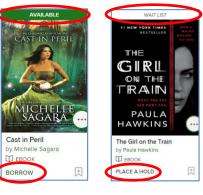

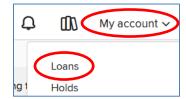

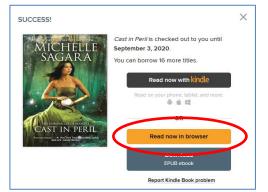

- 8. To change the font or use any additional O, ā options, click in the middle of the "book". A Pick the option you desire to use: • makes me unsteady on my reet. The That restaurant guy thes to give ny travel card in one hand and my daypack in the other so I shrug in a. Change the size of the font l him. A (text scale), change the s another voice. "Six-dollar schooners." Readability options (font, what a schooner could be, a hand grips my wrist. The Dutch woman. justification, line spacing, and/or blonde hair and clear blue eyes. Pretty, or she would be if her face ng. I want to pull free and walk on—ignore her like everyone else margins er eyes stops me. I glance at her flyers. Q b. Search for a specific word in the book MISSING! ELKE / SWF MAN NATIONAL c. Bookmark or highlight a pg. 20 of 587 ā section of text Chapter 1 4p ▶ d. Go to a specific chapter or TABLE OF CONTENTS page The Swell THE SWF Return Library Books Early: \*\*\*\* Go to www.MentorPL.org and open Libby. 1. 2. Once you are in Libby, sign in. 3. Go to the My Account page.
  - 4. Click Loans.
  - Find the book and click Return. 5.

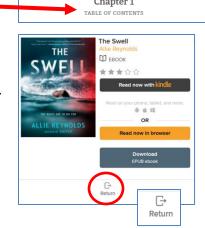

- You can checkout up to 20 items at a time •
- · eBooks checkout for up to 3 weeks
- Borrowed eBooks return themselves at the end of • the checkout period.
- Why is the word OverDrive in the browser tab at the top of the screen? Libby is owned by a company called OverDrive.

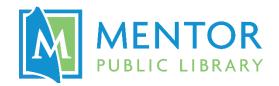